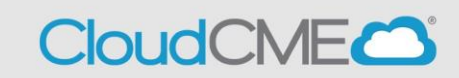

**This one-time CloudCME set up gets you ready for all of the ACE activities at Children's of Alabama.** 

## **Step 1: Login to your Children's of Alabama CloudCME account and complete your profile.**

Make sure to complete all items in red and provide your cell phone number in the Mobile phone box.

## **Step 2: Set up your phone for texting in activity attendance.**

Tip: Add the number to your contacts as ACE

# **Step 3: Download the CloudCME app to easily complete evaluations on your phone while at the activity.**

Organizational Code: **Childrensal**

Tip: When asked to log in make sure to slowly enter your login credentials for accuracy. **\*\*\* In order to receive ACE credits for attending an activity you must complete an evaluation\*\*\*** 

Follow the instructions provided in this packet. Set up time normally takes 10-15 minutes.

 $CloudCME$ 

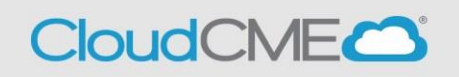

Do you have an email address ending in @childrensal.org? Yes. You are an Internal User, follow the instructions for internal users to get logged into your Children's of Alabama CloudCME.

No. You are an External User, follow the instructions for external users to get logged into your Children's of Alabama CloudCME.

 Internal Users COA COA

\_\_\_\_\_\_\_\_\_\_\_\_\_\_\_\_\_\_\_\_\_\_\_\_\_\_\_\_\_\_\_\_\_\_\_\_\_\_\_\_\_\_\_\_\_\_\_\_\_\_\_\_\_\_\_\_\_\_\_\_\_\_\_ **Step 1**: Go to [https://Childrensal.cloud-cme.com.](https://childrensal.cloud-cme.com/) Click "Sign In" in the upper left corner of the screen.

**Children's of Alabama employees**: please log in using your **@childrensal.org** and your CloudCME password. **Example**: CHS123@childrensal.org & CloudCME password.

**You can now move ahead to the Profile instructions.** 

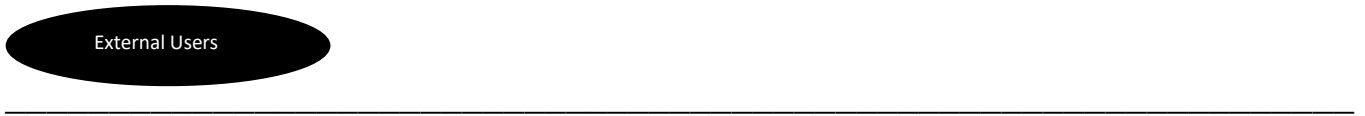

**Step 1**: Go to [https://Childrensal.cloud-cme.com.](https://childrensal.cloud-cme.com/) Click "Sign In" in the upper left corner of the screen.

**UABMC:** Please log in using your @uabmc.edu email and your CloudCME password. **Example**: John.Smith@uabmc.edu

**Please note:** If you have a **@uabmc.edu** or **@uab.edu** email address you may already be in the system and only require a password set up. You can click 'Forgot Password' at the time of log in and if your email is in the system you will be sent a link to set up a new password.

For all other users: you will need to set up an account. You can continue to scroll down the screen and select the

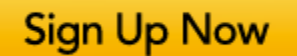

tab at the bottom of the page.

**Logged in? You can now move ahead to the Profile instructions.** 

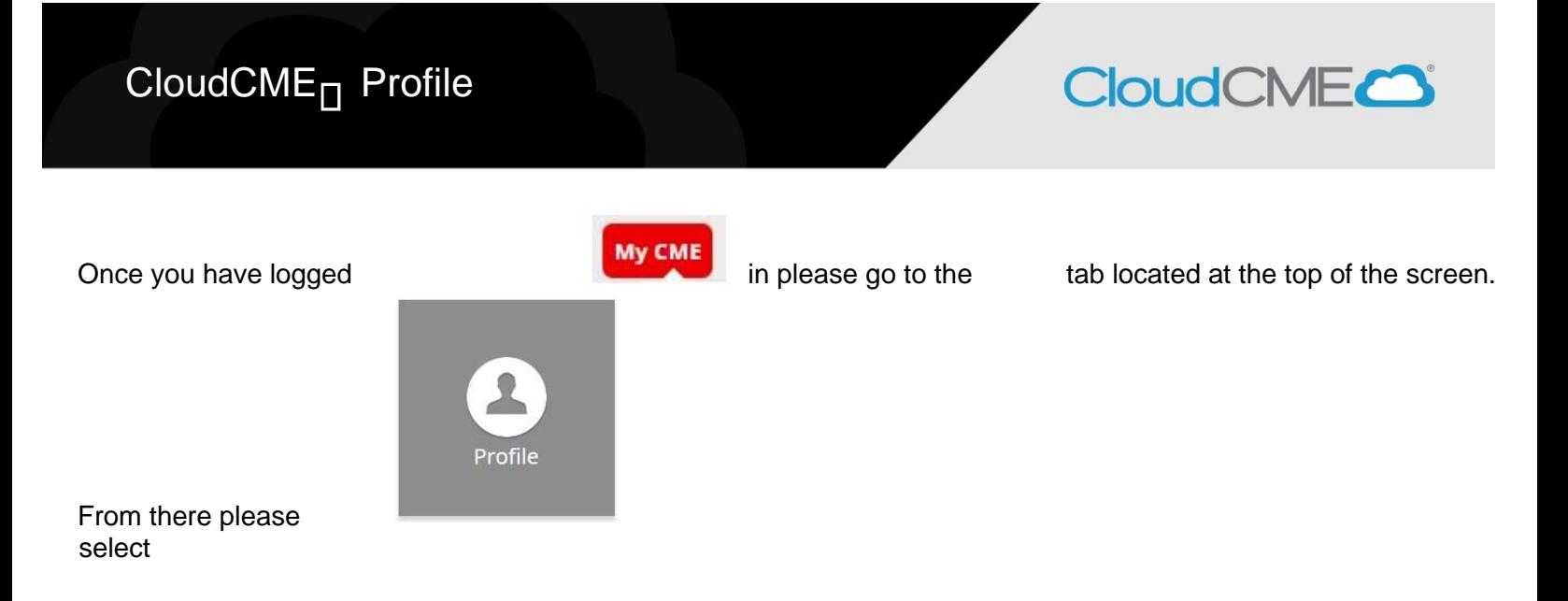

Make sure that you complete everything in red, **add your cell phone to the Mobile box** and

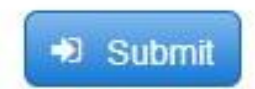

**In order to text in your attendance, we will need your Mobile number added to the Mobile box**.

Note: Only Physicians can claim AMA PRA Category 1 Credits

I am eligible for the following credit categories

- ← AMA PRA Category 1 Credits™
- General Attendance

Non-Physician Attendance ABP MOC Part 2

## **Next Step: SMS Texting**

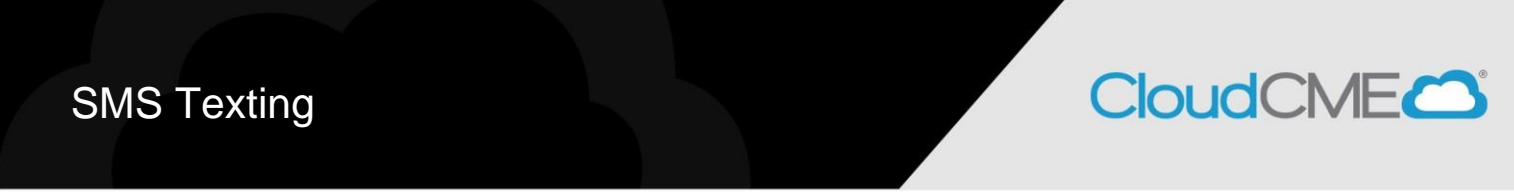

You can record your attendance directly after the meeting or up to 72 hours after the meeting.

You will need to know the **Event ID** for the activity/session and this will be provided to you either through an email, posted at the activity, located on the CloudCME page prior to the activity starting or a combination of these.

\_\_\_\_\_\_\_\_\_\_\_\_\_\_\_\_\_\_\_\_\_\_\_\_\_\_\_\_\_\_\_\_\_\_\_\_\_\_\_\_\_\_\_\_\_\_\_\_\_\_\_\_\_\_\_\_\_\_\_\_

#### **TEXTING IN ATTENDANCE:**

**\*\*\*** If you have not entered your cell phone number into your CloudCME profile you will need to do so before continuing.

**Step 1:** Text your email address, entered in your Profile, to **(205) 236-8899**. You will receive a message that looks like the one below, paring your phone to your ACE account. This is a onetime operation.

**Tip**: It is recommended to save this number in your phone contacts.

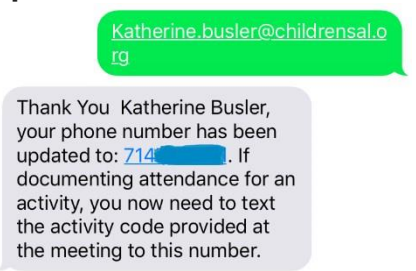

**Step 2:** To record your attendance to an activity, **text the Event ID** that has been provided for your activity<sup>1</sup>. You will receive a message back that verifies your activity attendance has been recorded.

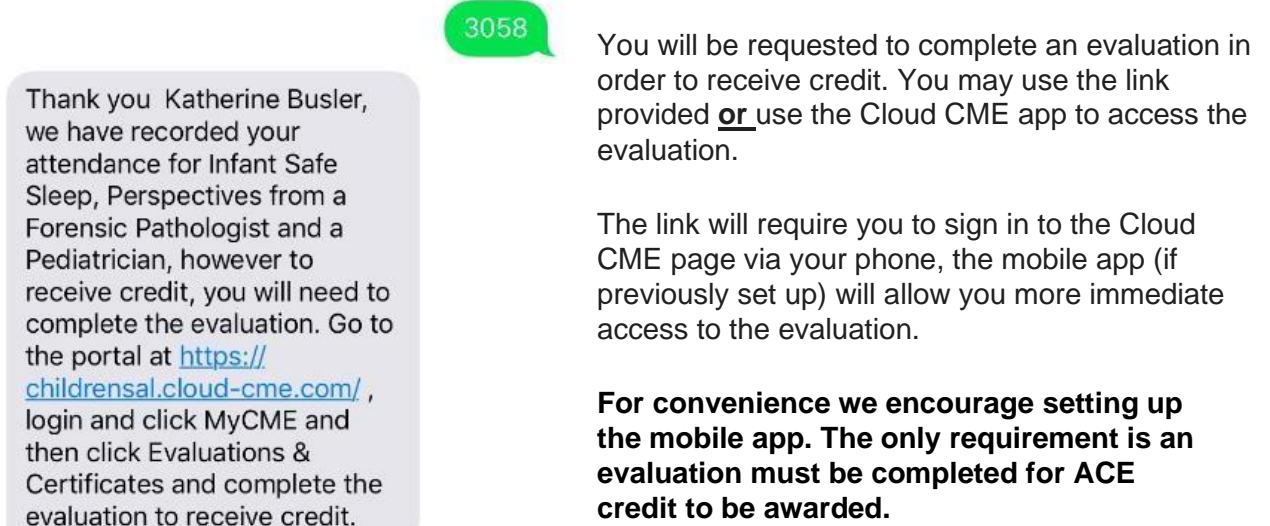

# **NEXT STEP: CloudCME mobile app**

The CloudCME® mobile app provides quick access to most of the CloudCME® functions. You only need to download the app and login once, and then you will be able to view content, perform ACE tasks, see listings of activities or check-in to activities from your device.

**<sup>1</sup> You must text an SMS text message not an iMessage, if using iOS.**

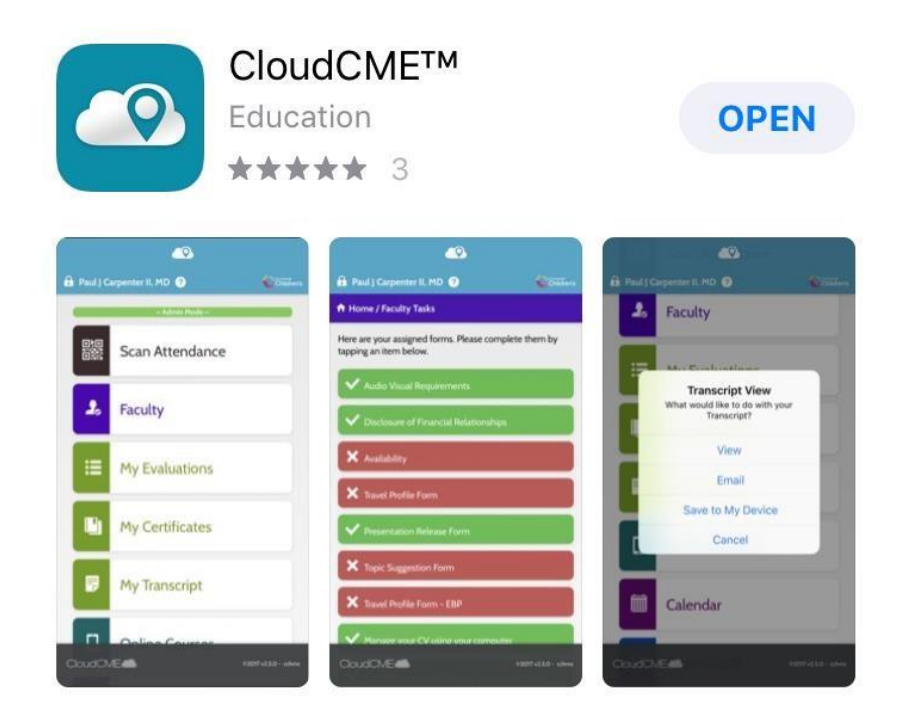

### **Download Links**

Download the app for free from the app store and login using their organizational code **Childrensal** then enter your CloudCME® login name and password. Both institutional Single Sign-On and non-Single Sign-On CloudCME® account types are supported.

**Apple iOS** - <https://itunes.apple.com/us/app/cloudcme/id624053130?mt=8> **Google Android** [-](https://play.google.com/store/apps/details?id=com.multiweb.checkin) <https://play.google.com/store/apps/details?id=com.multiweb.checkin>

### Via CloudCME<sup>[1]</sup> Mobile App

- **Step 1**: Download App if you have not already
- **Step 2**: Open the app, use organization code **Childrensal**
- **Step 3**: Click the **Login or Create Account** button.
- **Step 4**: Login using your email address and password.